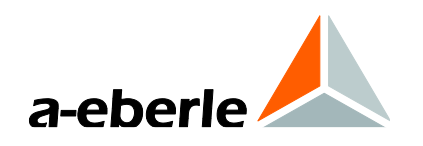

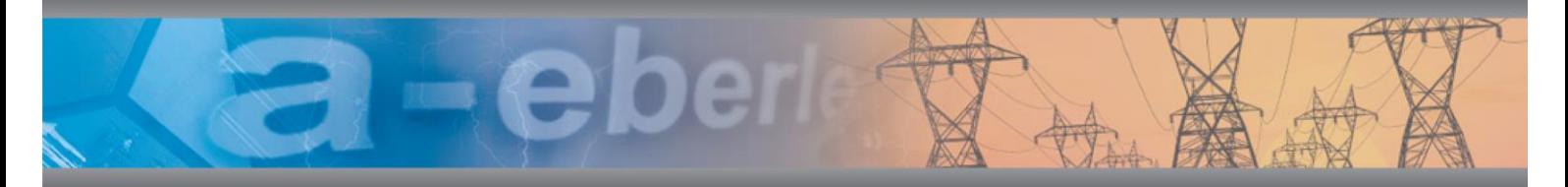

# **Bedienungsanleitung**

Calib-Box und Software PQ-Calib für Power Quality Analysatoren PQ-Box 50; PQ-Box 100; PQ-Box 150, PQ-Box 200 und PQ-Box 300

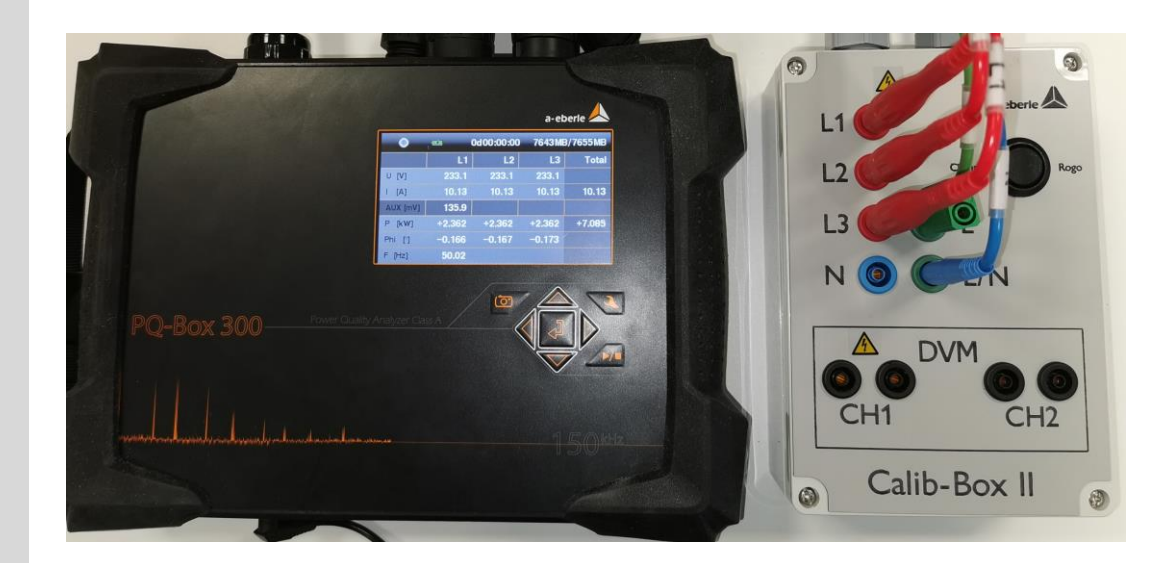

**Ver. 06-2020**

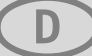

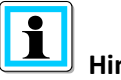

### **Hinweis:**

Bitte beachten Sie, dass die vorliegende Betriebsanleitung nicht in jedem Fall den aktuellsten Bezug zum Gerät darstellen kann. Wenn Sie beispielsweise die Firmware des Gerätes per Internet in Richtung einer höheren Firmware-Version verändert haben, passt unter Umständen die vorliegende Beschreibung nicht mehr in jedem Punkt.

In diesem Fall sprechen Sie uns entweder direkt an oder verwenden Sie die auf unserer Internetseit[e \(www.a-eberle.de\)](http://www.a-eberle.de/) verfügbare aktuellste Version der Betriebsanleitung.

#### **A. Eberle GmbH & Co. KG**

Frankenstraße 160 D-90461 Nuernberg Tel.: 0911 / 62 81 08 0 Fax: 0911 / 62 81 08 96 E-Mail: info@a-eberle.de Internet: [www.a-eberle.de](http://www.a-eberle.de/)

Die Firma **A. Eberle GmbH & Co. KG** übernimmt keine Haftung für Schäden oder Verluste jeglicher Art, die aus Druckfehlern oder Änderungen in dieser Bedienungsanleitung entstehen.

**Copyright 2020 by A. Eberle GmbH & Co. KG**  All rights reserved.

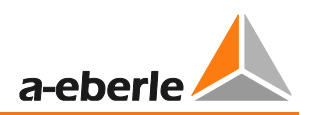

# Inhaltsverzeichnis

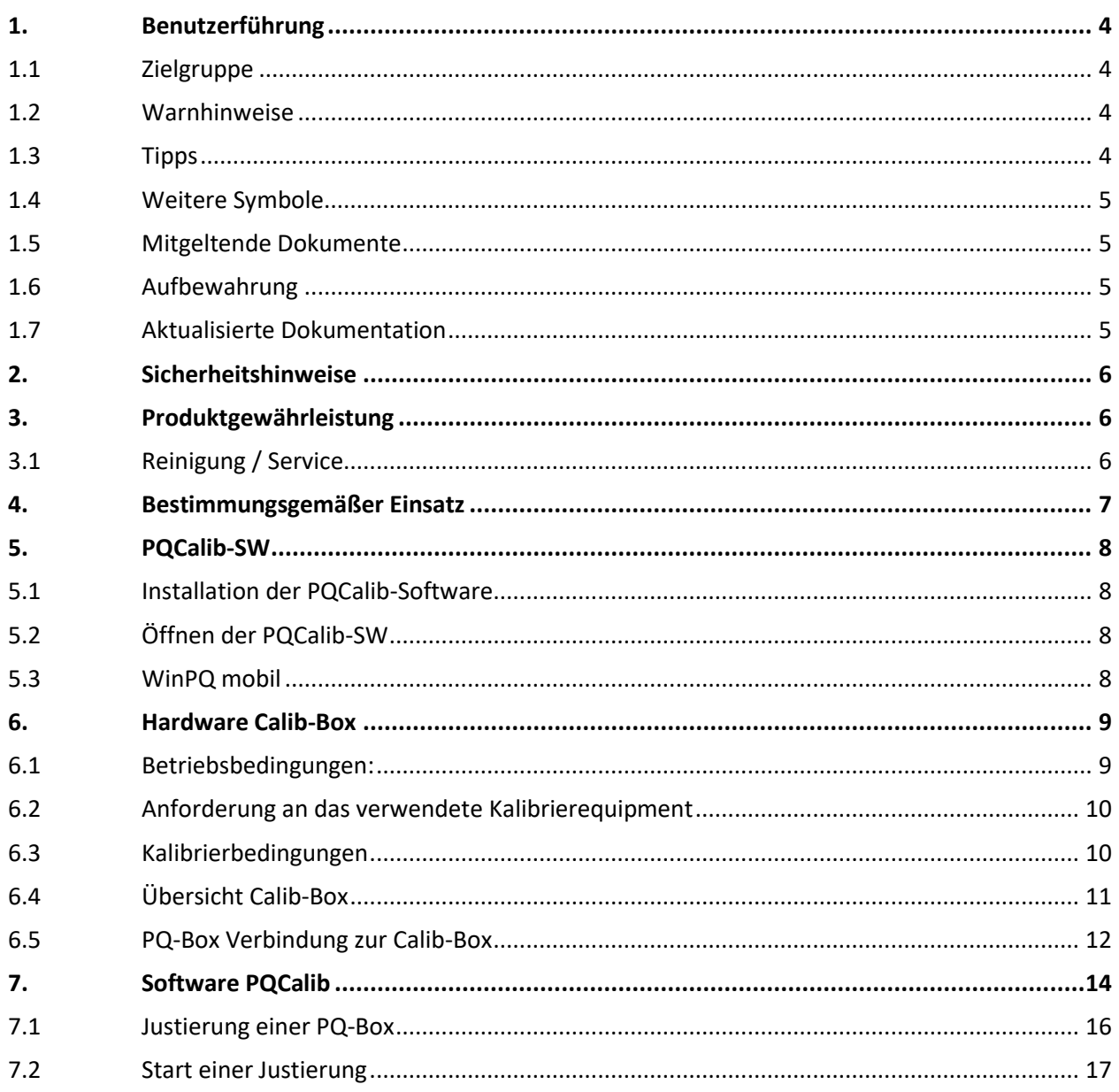

# <span id="page-3-0"></span>**1.** Benutzerführung

## <span id="page-3-1"></span>1.1 Zielgruppe

In der Bedienungsanleitung sind alle wichtigen Informationen für den Betrieb des Gerätes zusammengefasst.

Lesen Sie die Bedienungsanleitung vollständig und verwenden Sie das Produkt erst, wenn Sie die Bedienungsanleitung verstanden haben.

## <span id="page-3-2"></span>1.2 Warnhinweise

### **Aufbau der Warnhinweise**

Warnhinweise sind wie folgt aufgebaut:

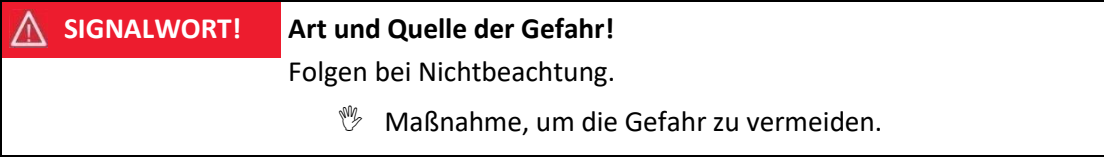

#### **Abstufung der Warnhinweise**

Warnhinweise unterscheiden sich nach Art der Gefahr wie folgt:

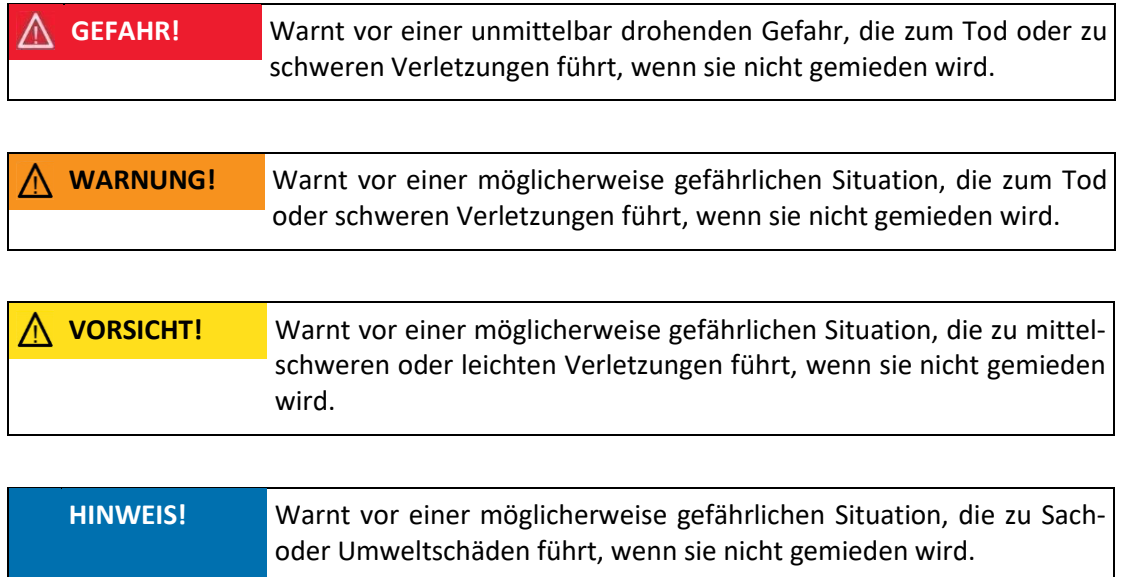

# <span id="page-3-3"></span>1.3 Tipps

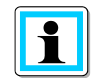

Tipps zum sachgerechten Umgang mit dem Gerät und Empfehlungen

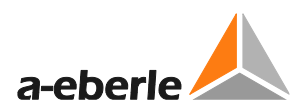

## <span id="page-4-0"></span>1.4 Weitere Symbole

### **Handlungsanweisungen**

Aufbau der Handlungsanweisungen:

- $%$  Anleitung zu einer Handlung.
- $\rightarrow$  Handlungsresultat falls erforderlich.

### **Listen**

Aufbau nicht nummerierter Listen:

- 0 Listenebene 1
	- Listenebene 2

Aufbau nummerierter Listen:

- 1) Listenebene 1
- 2) Listenebene 1
	- 1. Listenebene 2
	- 2. Listenebene 2

## <span id="page-4-1"></span>1.5 Mitgeltende Dokumente

Beachten Sie für die sichere und korrekte Verwendung der Anlage auch die zusätzlich mitgelieferten Dokumente sowie einschlägige Normen und Gesetze.

## <span id="page-4-2"></span>1.6 Aufbewahrung

Bewahren Sie die Bedienungsanleitung, inklusive der mitgeltenden Dokumente griffbereit in der Nähe des Systems auf.

## <span id="page-4-3"></span>1.7 Aktualisierte Dokumentation

Die aktuellsten Versionen der Dokumente können unte[r https://www.a-eberle.de/PowerQua](https://www.a-eberle.de/PowerQuality/downloads)[lity/downloads](https://www.a-eberle.de/PowerQuality/downloads) bezogen werden.

# <span id="page-5-0"></span>2. Sicherheitshinweise

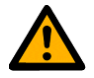

**<sup>19</sup> Bedienungsanleitung beachten.** 

**Der Bediener verpflichtet sich, in dieser Bedienungsanleitung nachzulesen, sobald er auf** das Symbol stößt

- **<sup>** $%$ **</sup> Die Bedienungsanleitung immer beim Gerät aufbewahren.**
- Sicherstellen, dass das Gerät ausschließlich in einwandfreiem Zustand betrieben wird.
- Beim Öffnen des Gehäuses, das Gerät von der Spannung trennen.
- **Bitte beachten sie auch die Bedienungsanleitung des jeweiligen Netzanalysators.**
- Den Kalibrieradapter nur an einem Kalibratorausgang mit 230V AC anschließen.
- **<sup>19</sup> Das Gerät nur in trockener Umgebung einsetzen.**

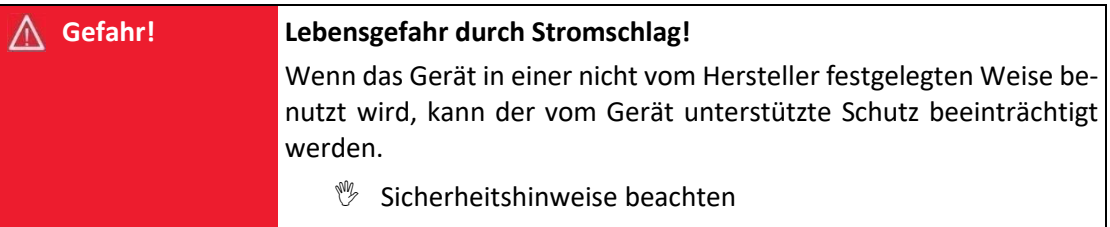

# <span id="page-5-1"></span>3. Produktgewährleistung

A-Eberle gewährleistet, dass dieses Produkt für die Dauer von drei Jahren ab dem Kaufdatum frei von Material- und Fertigungsdefekten bleibt.

Diese Gewährleistung gilt nicht für Schäden durch Unfälle, Missbrauch und abnormalen Betriebsbedingungen.

Um die Garantieleistung in Anspruch zu nehmen, kontaktieren Sie A-Eberle GmbH & Co KG in Nürnberg.

## <span id="page-5-2"></span>3.1 Reinigung / Service

#### **Reinigung**

Verwenden Sie ein weiches, leicht angefeuchtetes und fusselfreies Tuch. Verwenden Sie keine Fensterreiniger, Haushaltsreiniger, Sprays, Lösungsmittel, alkoholhaltige Reiniger, Ammoniaklösungen oder Scheuermittel für die Reinigung.

Bei Servicefällen A-Eberle kontaktieren.

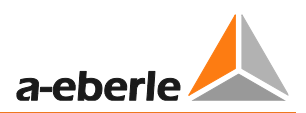

### **Serviceadresse:**

A. Eberle GmbH

Frankenstraße 160

D-90461 Nürnberg

# <span id="page-6-0"></span>4. Bestimmungsgemäßer Einsatz

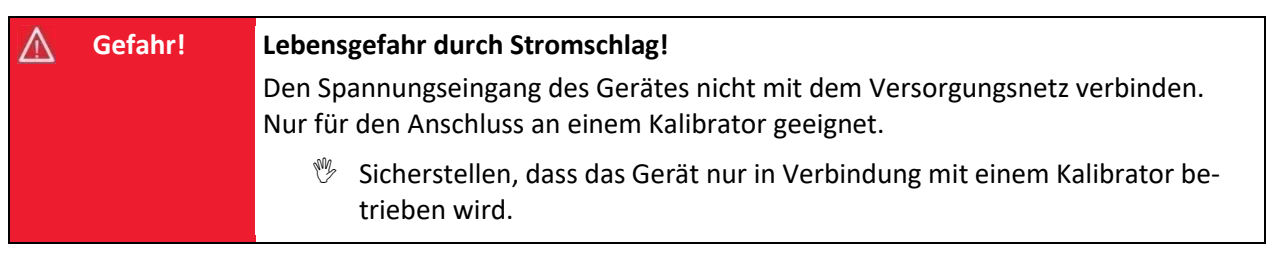

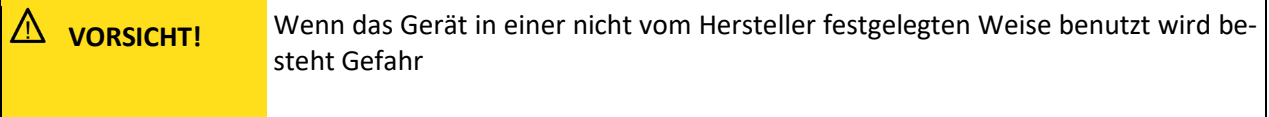

# <span id="page-7-0"></span>5. PQCalib-SW

## <span id="page-7-1"></span>5.1 Installation der PQCalib-Software

Entpacken Sie das File "installPQ-Calib.exe" an einen Speicherort Ihrer Wahl.

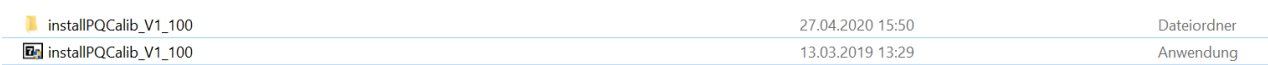

# <span id="page-7-2"></span>5.2 Öffnen der PQCalib-SW

Um die Software PQCalib zu öffnen nutzen Sie die Datei "PQCalib.exe"

**A** PQCalib.exe

## <span id="page-7-3"></span>5.3 WinPQ mobil

Es ist notwendig die Auswertesoftware WinPQ ebenfalls auf diesem PC zu installieren.

Bitte verbinden Sie Ihre PQ-Box einmalig mit dem PC um den USB Treiber zu installieren.

Der Treiber für die Geräte PQ-Box 50, PQ-Box 100, PQ-Box 150, PQ-Box 200 und PQ-Box 300 ist nur in der Auswertesoftware WinPQ enthalten.

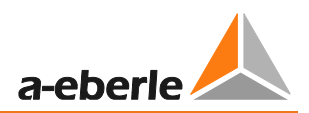

# <span id="page-8-0"></span>6. Hardware Calib-Box

# <span id="page-8-1"></span>6.1 Betriebsbedingungen:

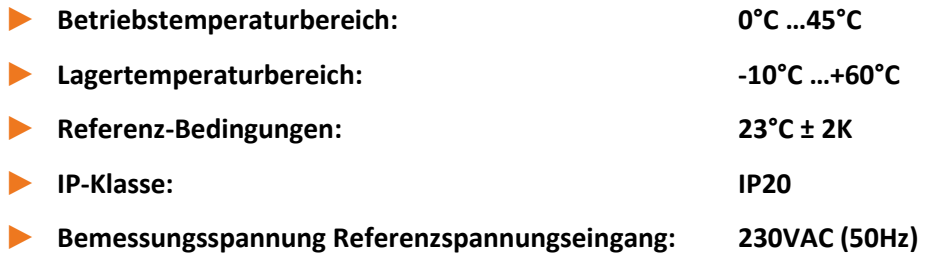

Eingang L1, N von einer stabilen Spannungsquelle versorgen:

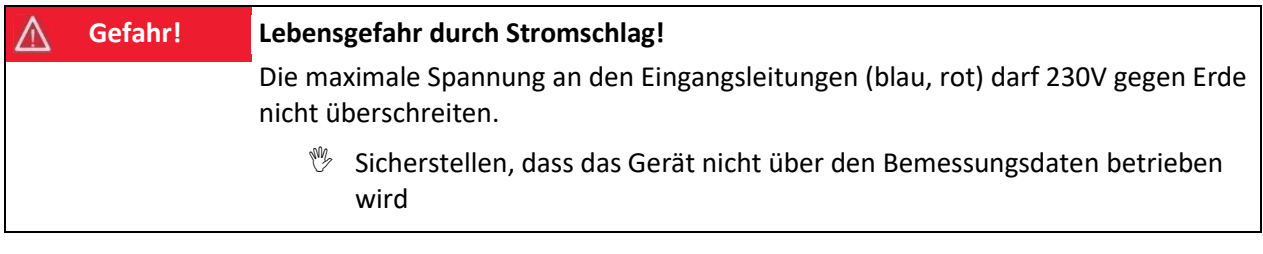

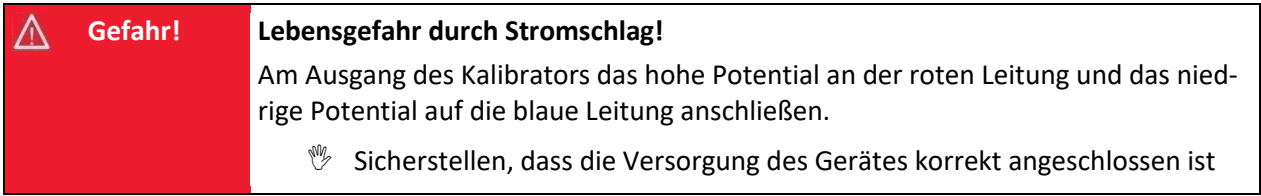

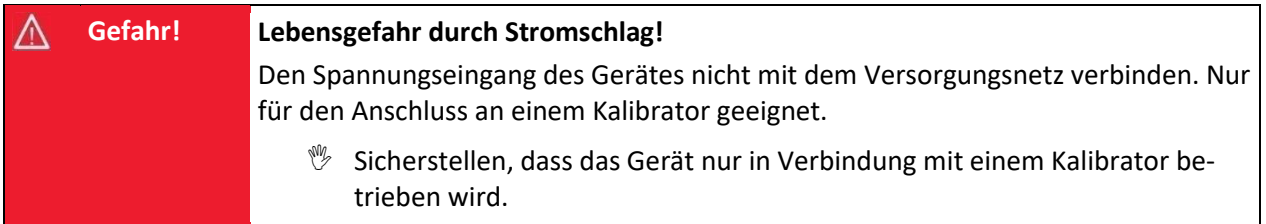

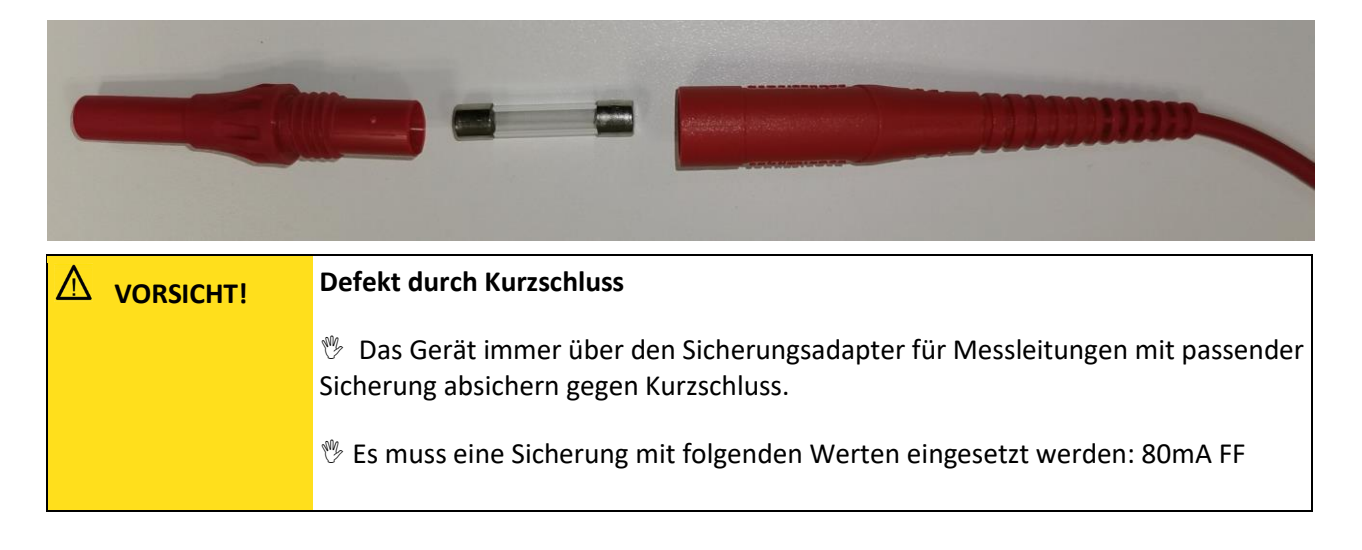

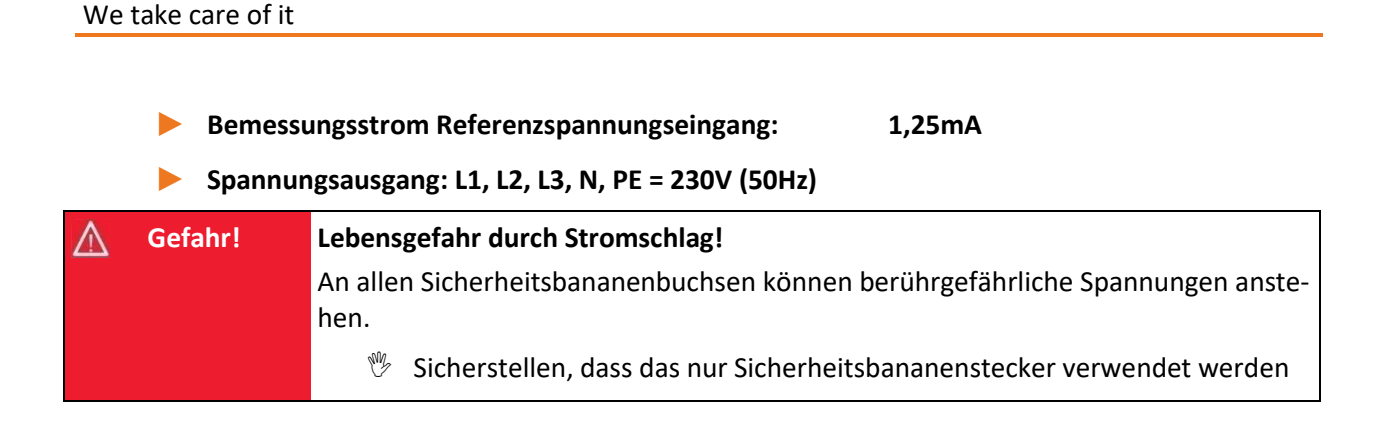

#### 1 **Ausgang Strom: L1, L2, L3, N = 100mV (50Hz) für Mini- und Rogowskizangen-Messeingang**

Das Ausgangssignal für den Stromeingang der PQ-Box wird über einen Spannungsteiler von 230V auf 100mV umgesetzt.

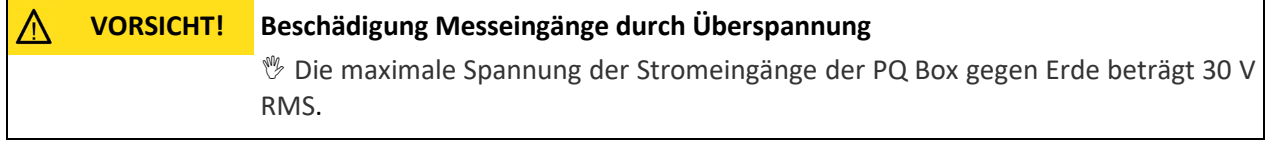

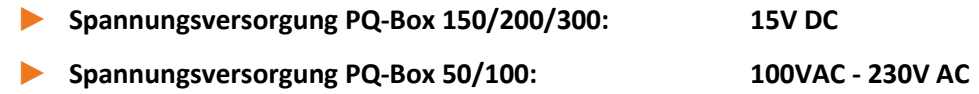

## <span id="page-9-0"></span>6.2 Anforderung an das verwendete Kalibrierequipment

Nach Norm IEC61000-4-30 Klasse A müssen die Geräte PQ-Box 50, PQ-Box 100, PQ-Box 150 und PQ-Box 200 eine Genauigkeit < 0.1% erfüllen.

Wir fordern eine Mindestgenauigkeit für das verwendete Referenzmessgerät:

Referenzmessgerät = 0,02% oder besser für Messung AC Spannungen

(Beispiel: Fluke 8508A oder Agilent Multimeter 34410 A)

Die Spannungsquelle muss ein Sinussignal mit 230V (50Hz) mit eine Klirrfaktor < 0,1% liefern.

## <span id="page-9-1"></span>6.3 Kalibrierbedingungen

Entsprechende Lagerzeit und Zeit zum Aufwärmen bei Umgebungsbedingungen müssen eingehalten werden. Bitte betreiben Sie die PQ-Box 30 Minuten vor dem Kalibriervorgang.

Die Umgebungsbedingungen sollten 23 ± 2 °C und einer relative Luftfeuchte von 60 ±10 % betragen.

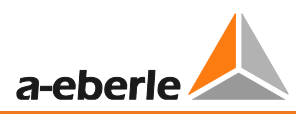

# <span id="page-10-0"></span>6.4 Übersicht Calib-Box

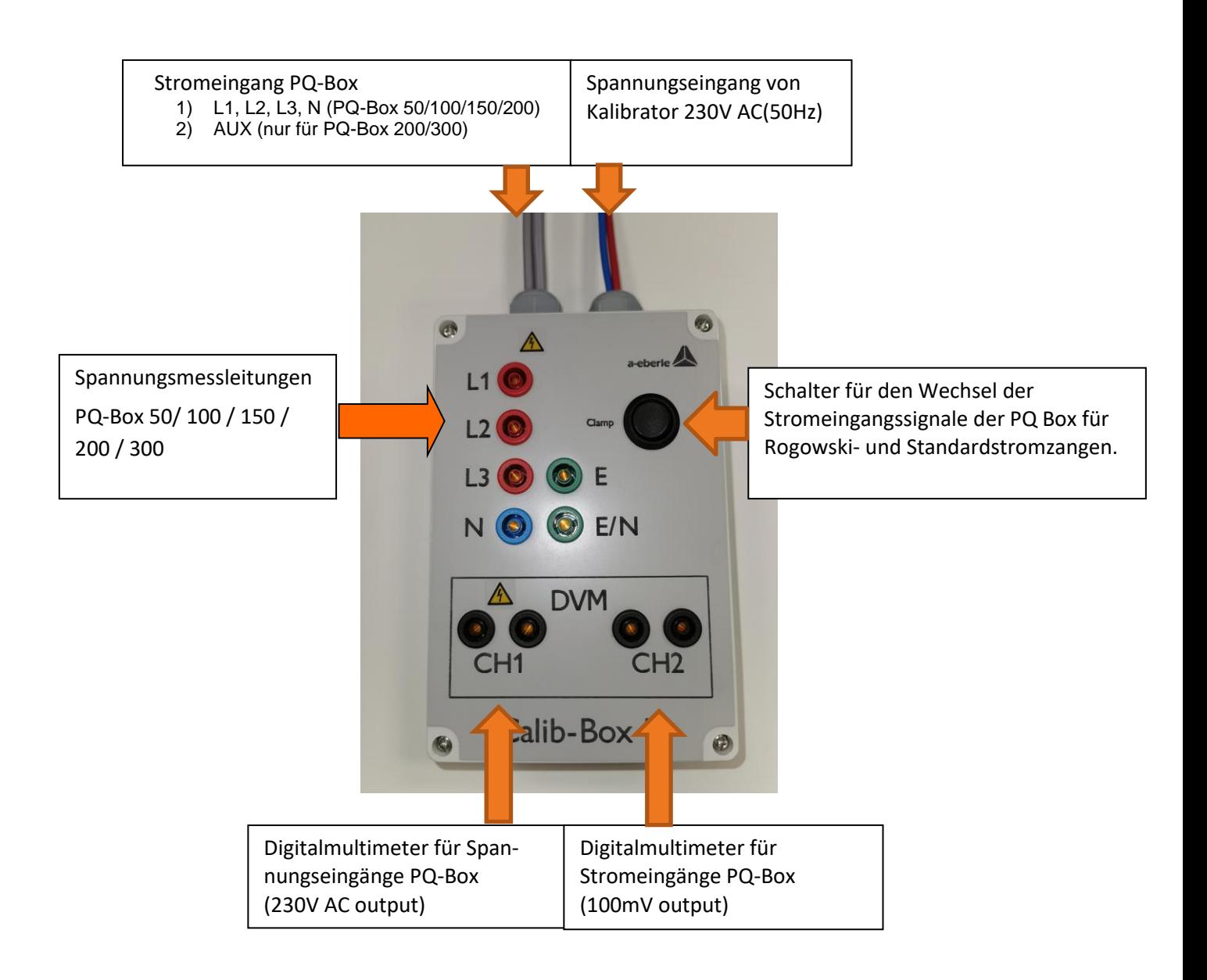

 $\overline{\mathbf{1}}$ 

## <span id="page-11-0"></span>6.5 PQ-Box Verbindung zur Calib-Box

Verbinden Sie die Calib-Box mit dem Kalibratorausgang 230V AC (50Hz)

(rote und blaue Spannungskabel)

- Verbinden Sie die PQ-Box mit einer passenden Energieversorgung
- Messleitungen der PQ Box an den Klemmen anschließen L1, L2, L3, E/N, E
- → Display der PQ Box zeigt L1, L2, L3 mit 230V
- Stromeingang der PQ Box mit dem Adapterstecker der Calib-Box verbinden
- Verbinden des Adapters für den AUX Eingang der Calib-Box mit PQ-Box 200/300

(nur für PQ-Box 200 und 300 möglich)

Schließen Sie ein bzw. zwei Referenz-Mulitmeter an den Kontakten DVM CH1 und DCV CH2 an.

**Wenn Sie nur ein Multimeter zur Verfügung haben starten Sie am Eingang DVM CH1 und wechseln sie bei Aufforderung der Software auf den DVM CH2.**

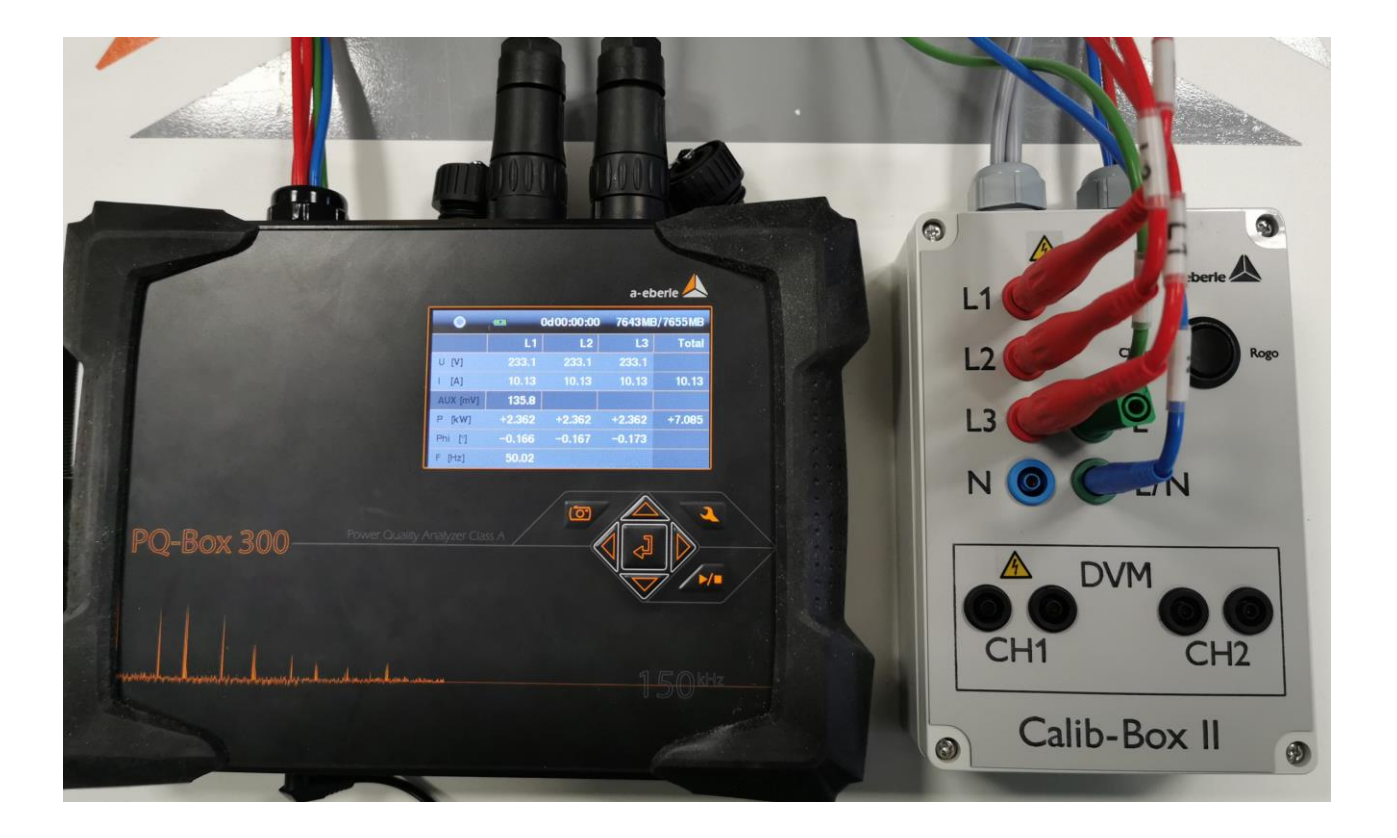

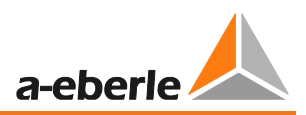

### **Verbindung der Spannungsmessleitungen PQ Box für den Kalibriervorgang.**

Wechseln der Position der blauen Spannungsmessleitung von "E/N" zu "N" für den Kalibriervorgang

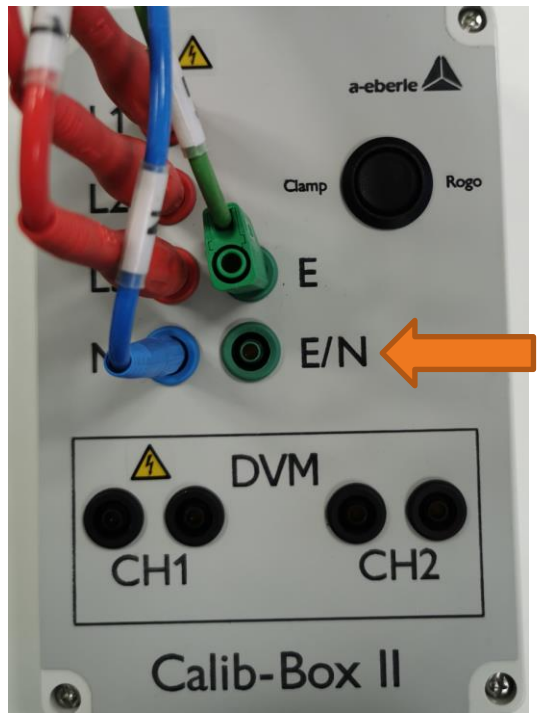

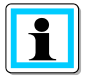

Alle vier Spannungseingänge werden parallel auf den Wert 230V justiert. Es werden alle Kanäle L1, L2, L3 und N gegen Erde gemessen. In dieser Position zeigt das Display einen Messwert von 0V, da die Spannung der Phasen gegen den Neutralleiter den Wert 0 hat.

# <span id="page-13-0"></span>7. Software PQCalib

Die Software PQCalib ermöglicht eine unkomplizierte Justierung der Netzanalysatoren PQ-Box 50, PQ-Box 100; PQ-Box 150, PQ-Box 200 und PQ-Box 300.

Der verwendete Kalibrator oder das Multimeter ist nicht festgelegt und kann frei gewählt werden.

Die Anschlussbox ist nicht unbedingt erforderlich für eine Justierung über die Calib-Software.

Beachten sie die Mindestanforderung an das verwendete Kalibrierequipment.

Bringen Sie die zu PQ-Box in die Grundeinstellung, bevor Sie den Kalibriervorgang starten.

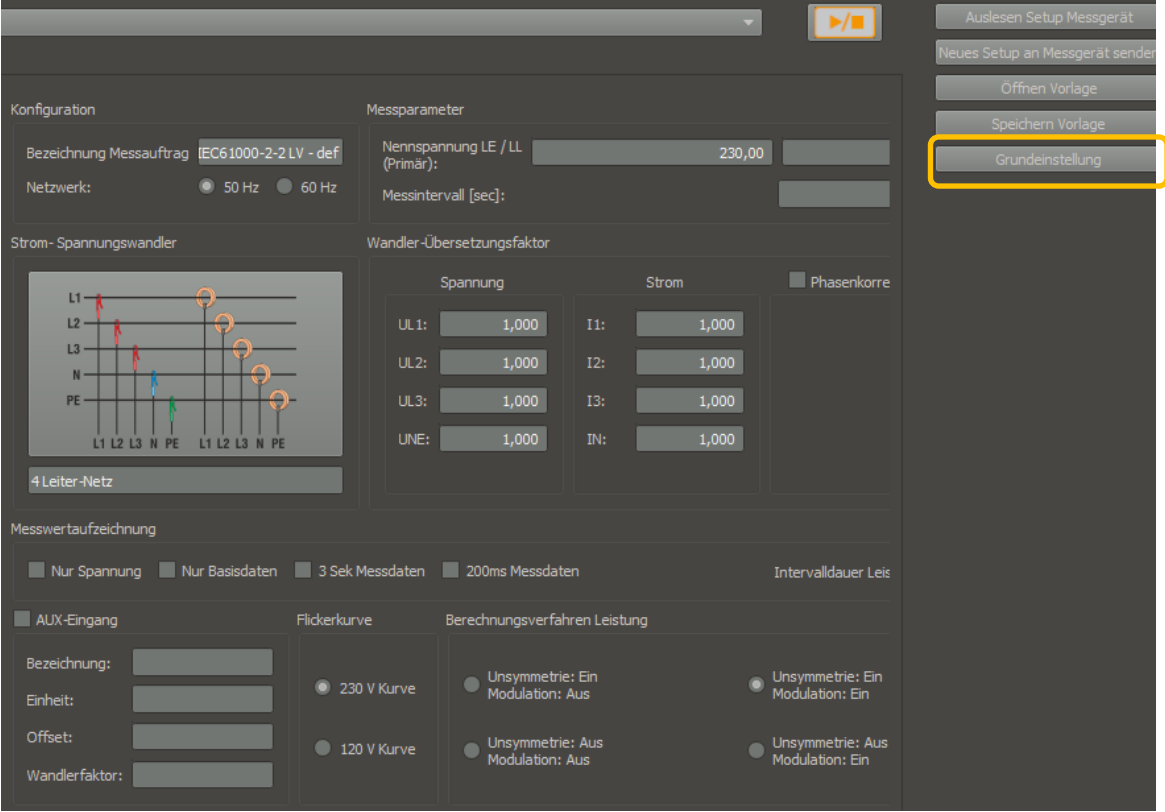

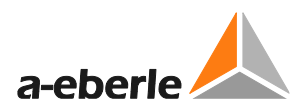

#### **Startfenster der Software PQCalib**

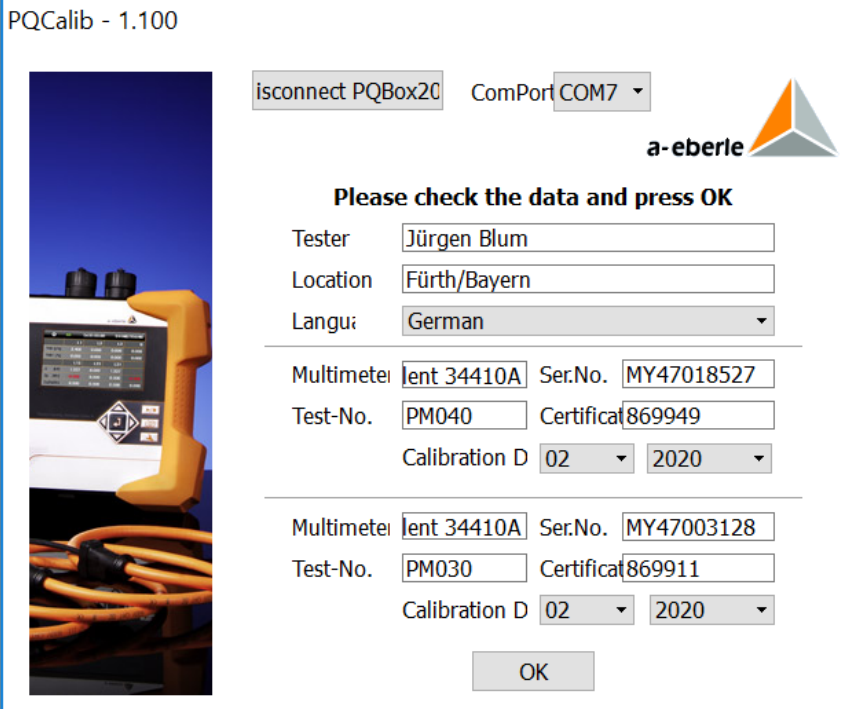

- Geben Sie den Namen des Prüfers ein
- Füllen Sie die technischen Daten des Prüfgerätes und das letzte Kalibrierdatum ein.
- Verbinden sie die PQ-Box über das USB Kabel mit dem PC
- $\%$  Wählen Sie den verwendeten ComPort Adresse  $\boxed{\text{cons } -\cdot}$
- (diese wird bei angeschlossener PQ-Box bereits richtig angezeigt)
- Betätigen Sie die Schaltfläche
- Connect PQBox
- **Betätigen Sie die Schaltfläche**  $\begin{bmatrix} 0 & 0 & 0 \end{bmatrix}$ zum Start des Justiervorganges.

## <span id="page-15-0"></span>7.1 Justierung einer PQ-Box

Wenn eine PQ-Box erkannt wird, kann der Vorgang gestartet werden.

Wählen Sie eine der beiden angebotenen Varianten.

**1 Start Calibration: hier werden die Kalibrierfaktoren der PQ-Box beibehalten und nicht überschrieben. Man erhält über diesen Weg eine Aussage über den Messfehler der angeschlossenen PQ Box.**

**1 Start Adjustment: hier wird eine Justierung der PQ-Box vorgenommen. Interne Kalibrierfaktoren werden überschrieben.**

### **PQCalib - 1.100**

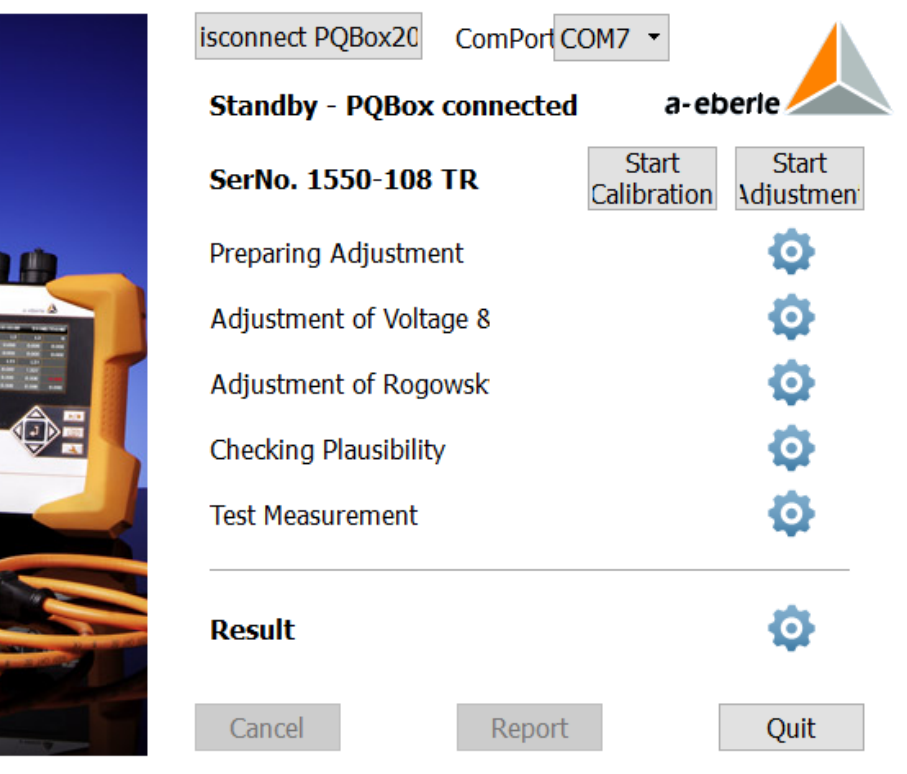

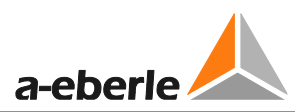

# <span id="page-16-0"></span>7.2 Start einer Justierung

**Start** Justage

1) Betätigen Sie die Schaltfläche

→ der Bildschirm mit den Onlinemesswerten der Spannungen und Ströme erscheint.

PQCalib - 1.100

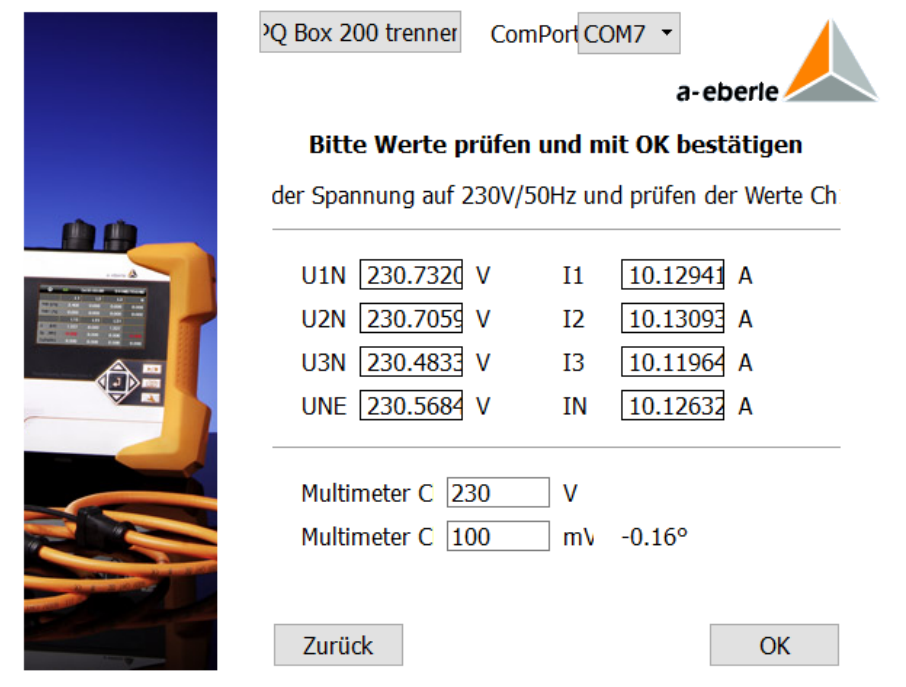

E

Bei einer Justierung haben diese Messwerte haben keinen Bezug zur letzten Kalibrierung der PQ-Box. Es sind Messwerte der Eingangskanäle ohne einen Kalibrierfaktor.

2) Füllen Sie die Messwerte des hochgenauen Multimeters in die beiden Felder ein.

Wenn Sie nur ein Multimeter verwenden, wechseln sie auf den Messeingang CH2

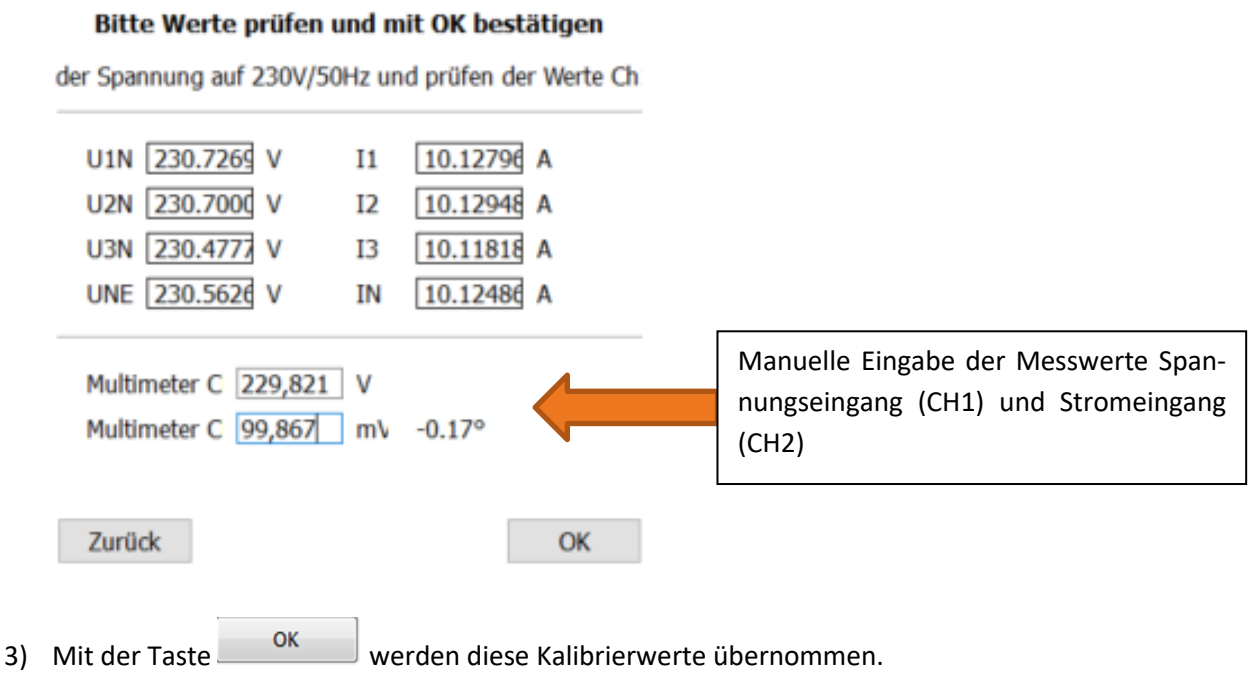

4) Schalten sie bei Aufforderung den Schalter von Zange auf Rogowski. Der Vorgang wird dann automatisch gestartet um auch den Rogowskistromeingang zu justieren.

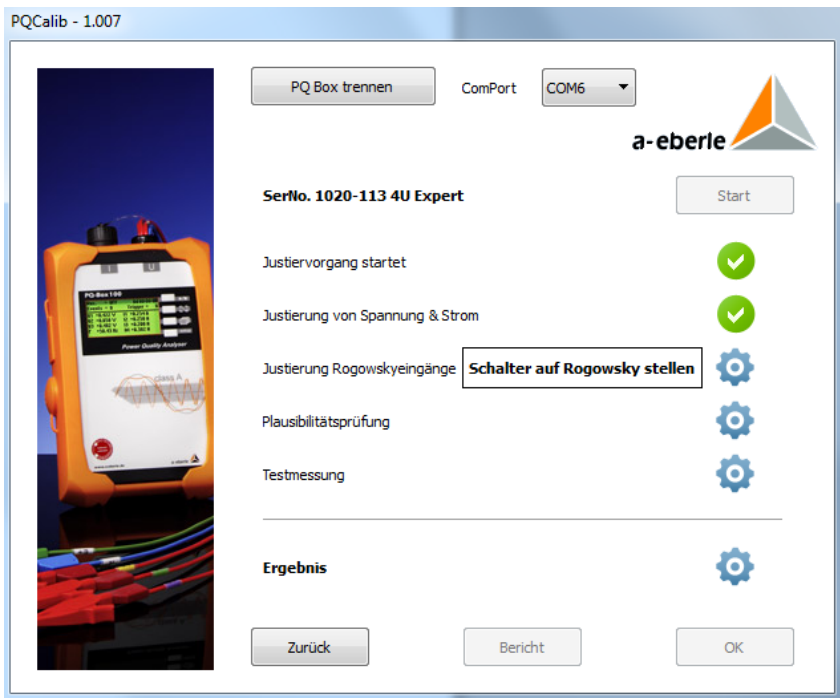

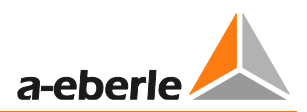

- $PQCalib 1.007$ PQ Box trennen COM6 ComPort  $\overline{\phantom{a}}$ a-eberie SerNo. 1020-113 4U Expert Start 0 Justiervorgang startet Ø Justierung von Spannung & Strom Ø Justierung Rogowskyeingänge Ø Plausibilitätsprüfung Ô **Bitte Rogowsky ausschalten** Testmessung O Ergebnis Bericht Zurück  $OK$
- 5) Sie werden aufgefordert den Schalter Rogowski wieder zurück auf Clamp zu stellen.

6) Die Software startet nun eine Testmessung und analysiert die Messgenauigkeit der PQ-Box Spannungs.- und Stromeingänge.

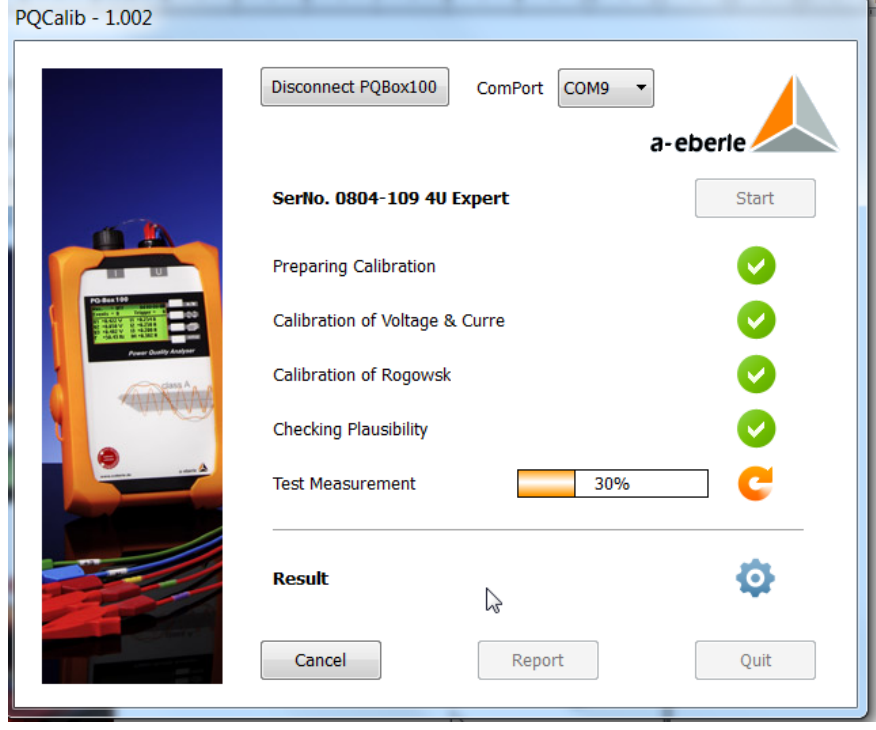

7) Wenn alle Messdaten innerhalb der Genauigkeit liegen werden die Ergebnisse alle grün bestätigt.

PQCalib - 1.100

|  | <sup>2</sup> Q Box 200 trenner<br>ComPort COM7 |                                     |                         |
|--|------------------------------------------------|-------------------------------------|-------------------------|
|  | Justiervorgang erfolgreich beend a-eberle.     |                                     |                         |
|  | SerNo. 1550-108 TR                             | <b>Start</b><br><b>Calibrierund</b> | <b>Start</b><br>Justage |
|  | Justiervorgang startet                         |                                     |                         |
|  | Justage von Spannung 8                         |                                     |                         |
|  | Justage Rogowskyeingär                         |                                     |                         |
|  | Plausibilitätsprüfung                          |                                     |                         |
|  | Testmessung                                    |                                     |                         |
|  | <b>Ergebnis</b>                                |                                     |                         |
|  | <b>Bericht</b><br>Zurück                       |                                     | <b>OK</b>               |

8) Wenn ein Messwert außerhalb der spezifizierten Genauigkeit liegt wird das Ergebniss mit einer roten Warnung bestätigt.

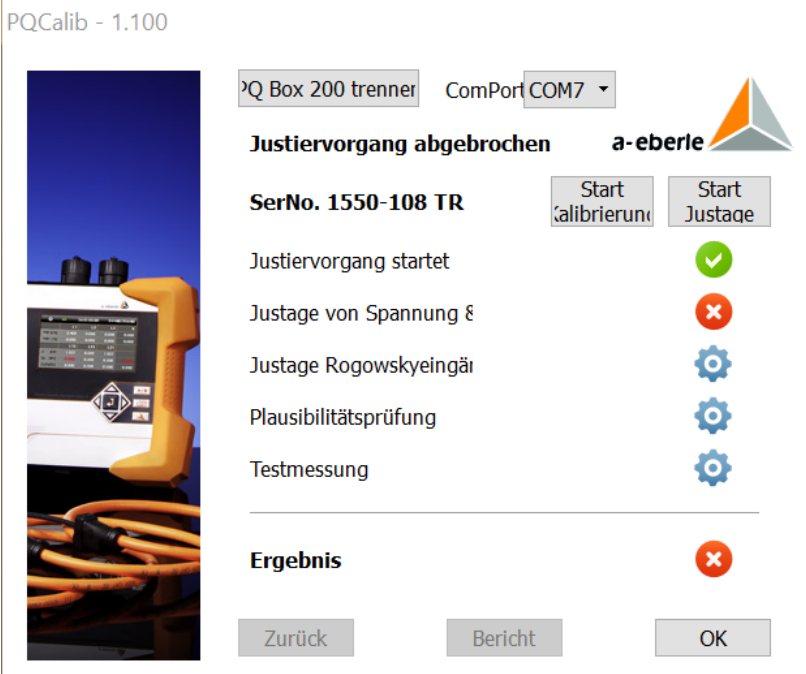

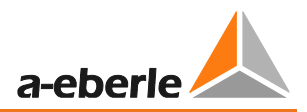

9) Mit der Schaltfläche Bericht wird ein zweiseitiger Report erstellt.

10) Dieser Report kann direkt gedruckt werden, oder als PDF abgelegt werden.

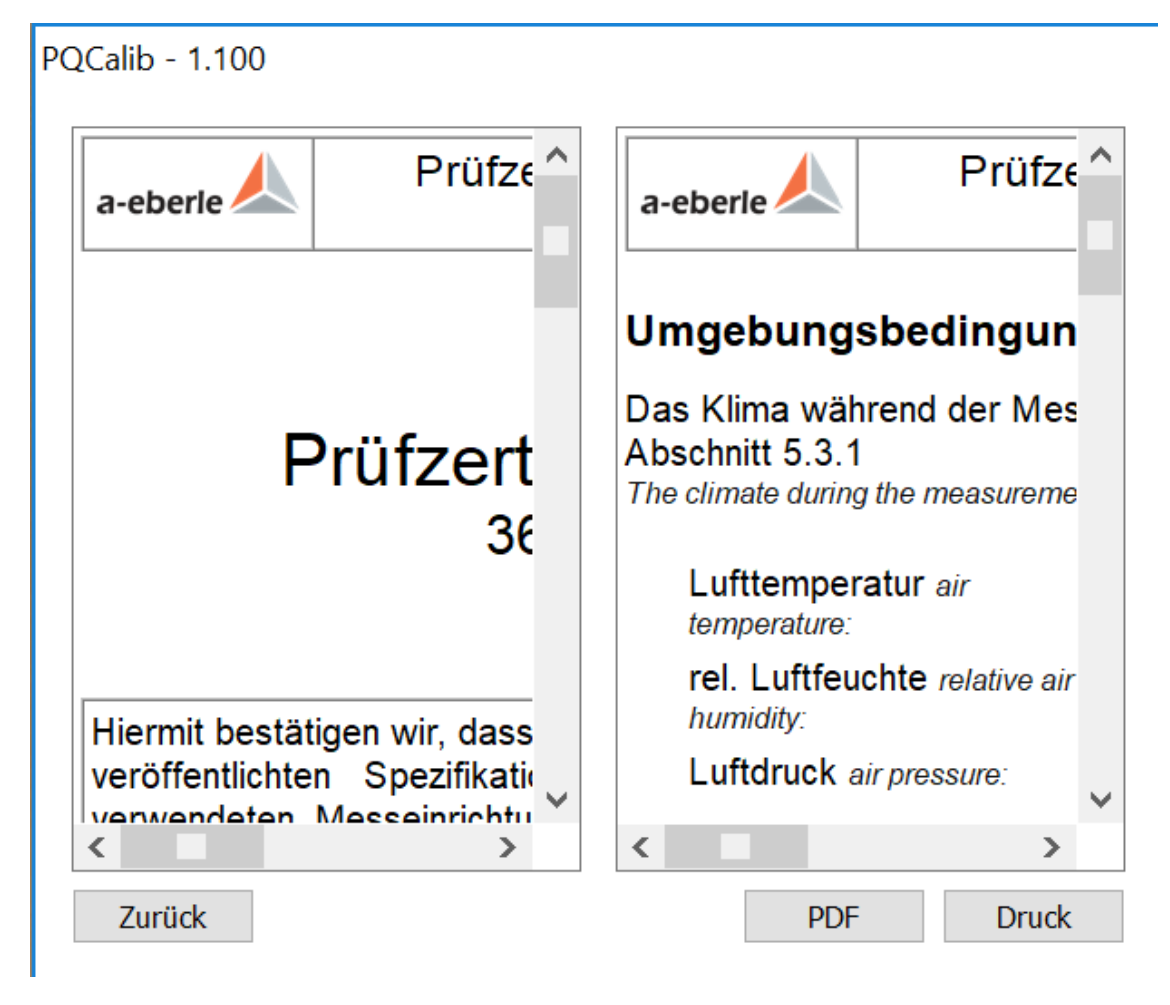

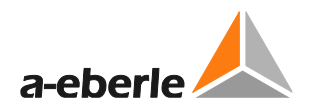

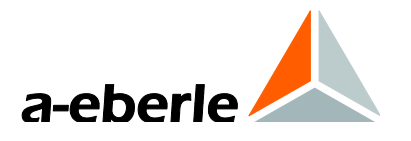

# A. Eberle GmbH & Co. KG

Frankenstraße 160 D-90461 Nuernberg

Tel.: +49 (0) 911 / 62 81 08-0 Fax: +49 (0) 911 / 62 81 08 96 E-Mail: info@a-eberle.de

[http://www.a-eberle.de](http://www.a-eberle.de/)

Software - Version:

\_\_\_\_\_\_\_\_\_\_\_\_\_\_\_\_\_\_\_\_\_\_\_\_\_\_\_\_\_\_\_

CaliBox II – 09/06/2020